**Manual de instruções**

# **Digimar** 817 CLT **Digimar** 816 CLT

3722979 0824

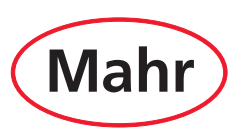

#### <span id="page-2-0"></span>Prezado cliente!

Parabéns por escolher este produto da Mahr GmbH para a sua empresa. Para que possa usufruir por muito tempo de um equipamento que trabalhe com precisão, pedimos que observe as seguintes indicações.

Por causa do constante desenvolvimento de nossos produtos, mas em especial pelas alterações na designação dos tipos, podem ocorrer pequenos desvios entre as figuras ou o texto desta documentação e os equipamentos fornecidos. Reservamo-nos o direito a alterações no modelo e volume de entrega/ fornecimento, do desenvolvimento técnico e o direito sobre a tradução da documentação.

© by Mahr GmbH

#### **Neste manual de instruções encontram-se os seguintes sinais:**

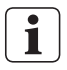

Orientação geral.

Orientação importante. A inobservância pode causar resultados falhos ou danos aos equipamentos!

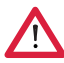

Advertência. Perigo à saúde e à vida. Não deixe de observar!

# **Utilização conforme determinação**

O equipamento de medição de altura Digimar 817 CLT / 816 CLT deve ser usado exclusivamente para a medição de comprimentos, distâncias e diâmetros.

O equipamento de medição de altura Digimar 817 CLT / 816 CLT pode ser usado próximo à produção bem como em salas de medição.

Não modifique o equipamento. Isto poderá acarretar perigos adicionais, para os quais os dispositivos de proteção não são suficientes.

Uma utilização diferente ou além daquela especificada na "Utilização conforme determinação" é considerada como inadequada e tem como consequência a perda da garantia e a exoneração da responsabilidade do fabricante.

#### **Usos incorretos razoavelmente previsíveis**

Todos os serviços só podem ser realizados por pessoal especializado devidamente treinado e instruído de acordo com as instruções do operador.

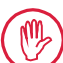

Servicos em componentes sob tensão somente podem ser executados quando o equipamento tiver sido isolado da rede e as tensões residuais potenciais tiverem sido descarregadas com segurança.

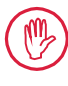

Dispositivos de proteção não devem ser desmontados nem ligados em ponte.

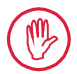

Usar exclusivamente sistemas de apalpe e unidades de braços de prova originais, assim como quaisquer acessórios fornecidos pelo fabricante original.

A marca *Bluetooth*® é propriedade da Bluetooth SIG, Inc., que cedeu a licença para uso destas marcas à Mahr GmbH. Outras marcas e denominações comerciais são propriedade dos seus respectivos donos.

# **Eliminação**

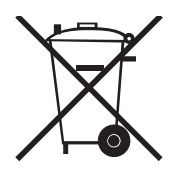

Aparelhos elétricos usados que foram comercializados por nossa empresa depois de 23 de março de 2006, podem ser devolvidos para nós.

Nós encaminhamos tais aparelhos para o descarte ecologicamente correto.

São aplicadas as diretrizes CE em vigor (WEEE, ElektroG).

# **Declaração de conformidade CE/RU**

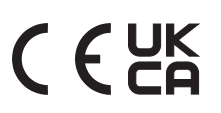

Este equipamento de medição corresponde às diretrizes da CE/RU em vigor.

A declaração de conformidade atual está disponível para download em www.mahr.com/products no respectivo produto ou pode ser solicitada no seguinte endereço:

Mahr GmbH, Carl-Mahr-Straße 1, D-37073 Göttingen

Reservamo-nos o direito de alterar nossos produtos, especialmente em função de melhorias técnicas e desenvolvimentos.

Por tanto, todas as ilustrações e informações de valores entendem-se sem garantia.

# **Rastreabilidade**

Declaramos, sob exclusiva responsabilidade, que o produto, quanto às suas características de qualidade, corresponde às normas e dados técnicos especificados em nossa documentação de venda (manual de operações, folheto, catálogo). Confirmamos que os meios de teste, garantidos por nosso sistema de controle de qualidade e aplicados na inspeção deste produto, são rastreáveis a normas nacionais. Agradecemos a confiança manifestada através da compra deste produto.

# **Atualização**

A respectiva versão mais atualizada do software, firmware e a instrução breve pode ser encontrada para download em nossa página da internet (Mahr.com/products/). Ao realizar o upload de Software e firmware, observe as respectivas indicações sobre as versões.

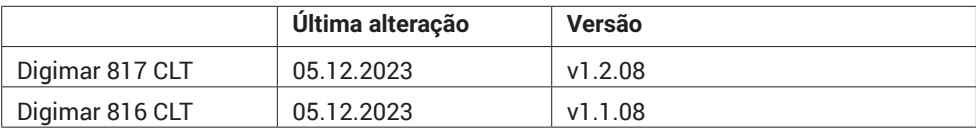

<span id="page-4-0"></span>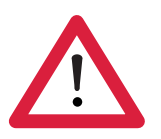

# **Instruções de segurança**

O equipamento de medição de altura corresponde às determinações de segurança aplicáveis e deixou a fábrica em perfeitas condições. No entanto, pode haver perigo à saúde e à vida, caso as indicações a seguir não forem observadas:

- 1. Antes de ligar o equipamento e de colocá-lo em funcionamento a primeira vez leia a documentação correspondente.
- 2. O equipamento somente deve ser usado para a finalidade a que se destina e seguindo as instruções de utilização.

Guarde a documentação à mão no local de emprego.

- 3. Não opere o equipamento num ambiente que contenha gases explosivos. Uma centelha elétrica pode provocar uma explosão.
- 4. Observe as regulamentações de segurança, de prevenção de acidentes e diretrizes internas. Para tanto dirija-se ao encarregado da segurança responsável.
- 5. Utilize exclusivamente a fonte de alimentação fornecida para carregar o acumulador embutido do equipamento ou para alimentar o equipamento com corrente quando estiver operando estacionário.
- 6. Antes de ligar à rede controle se a tensão de alimentação constante na placa de identificação da fonte de alimentação coincide com a tensão de rede local. Caso não coincida com a tensão de rede local, a fonte de alimentação não deverá ser ligada sob nenhuma circunstância!
- 7. Utilize a fonte de alimentação exclusivamente em ambientes fechados.
- 8. O equipamento somente pode ser conectado a uma tomada de contato com neutro devidamente aterrada. Eventuais cabos de extensão devem ser fabricados de acordo às normas VDE.
- 9. Serviços no equipamento somente devem ser executados por técnicos capacitados, que tenham recebido treinamento da Mahr. As tampas protetoras somente devem ser removidas quando em assistência e por pessoal técnico especializado. Quaisquer intervenções no equipamento que excedem os serviços descritos nas instruções de operação têm como consequência a perda da garantia e a exclusão de responsabilidade por parte da Mahr GmbH.
- 10. Não utilizar produtos de limpeza, que contenham, p. ex., substâncias nocivas à saúde ou que dissolvam materiais. Nenhum líquido deve penetrar no equipamento.
- 11. Controlar se os cabos de ligação se encontram em perfeitas condições. Em caso de danos, substituir imediatamente (técnicos da assistência Mahr).
- 12. O equipamento de medição de altura nunca deve ser aproximado à peça de medição com força. O colchão de ar não se desativa na borda com a rapidez necessária para frear o movimento do equipamento de medição de altura. Poderia cair da base e ferir o usuário.
- 13. O equipamento de medição de altura somente pode ser transportado na embalagem original! Caso contrário, a garantia perde sua validade.

# **Índice**

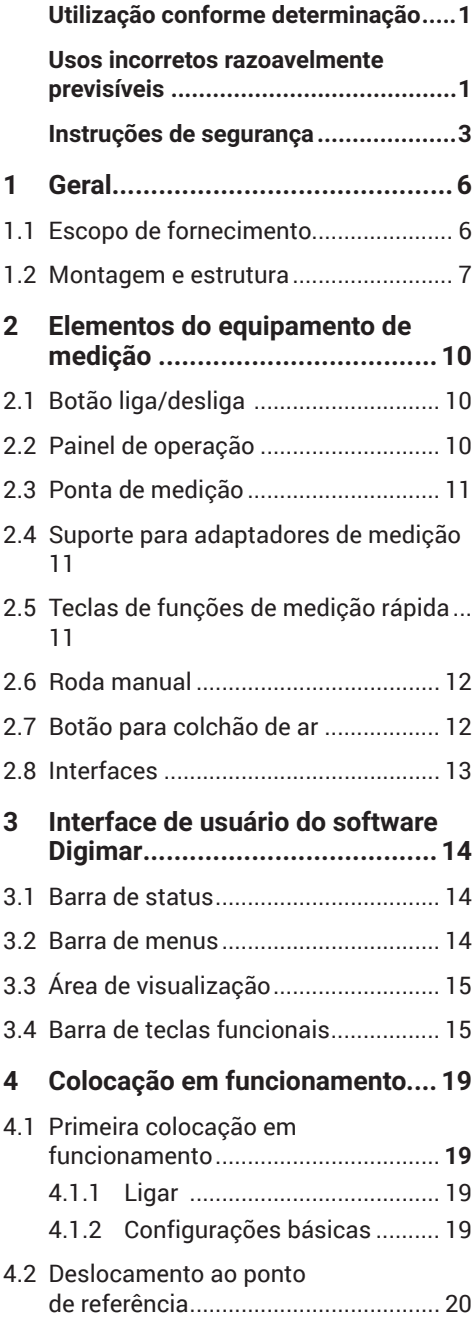

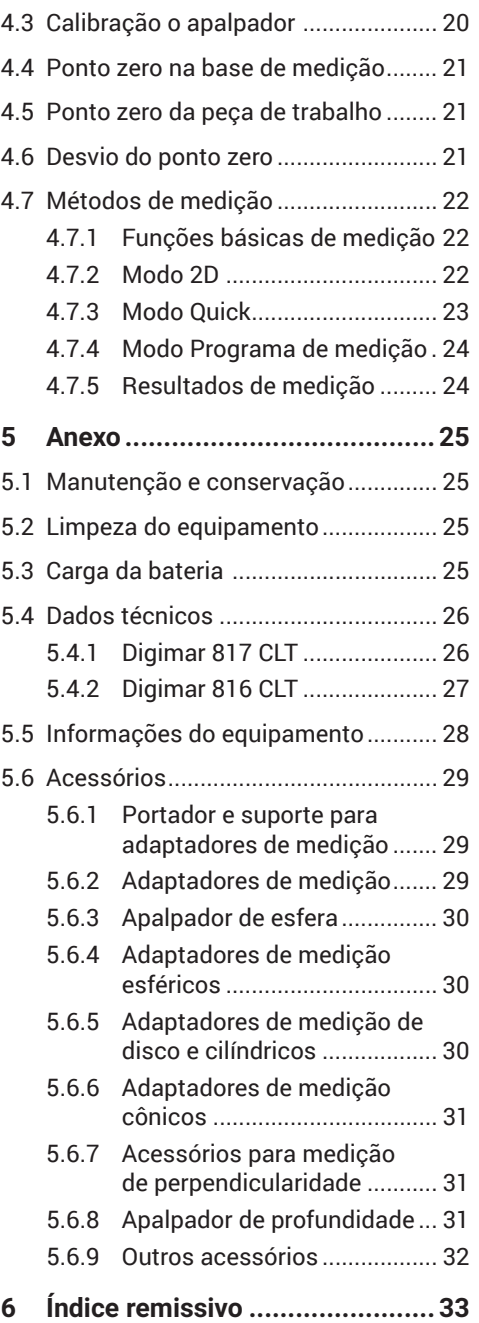

# <span id="page-7-0"></span>**1 Geral**

O Equipamento Digimar 817 CLT / 816 CLT é um equipamento eletrônico de medição de altura para a medição e avaliação de comprimentos, distâncias e diâmetros.

Ele permite a realização correta de medições e funções de cálculo bem como a criação de programas de medição para automatizar passos de medição recorrentes.

O aparelho de medição de altura pode ser operado através de um painel de comando (giratório) e basculante com touchscreen. O Digimar 817 CLT possui teclas de função de medição rápida bem como um interruptor de polegar, os quais permitem conduzir a ponta de medição confortavelmente até a posição.

A interface de usuário do equipamento de medição de altura possui menus claramente estruturados e teclas de comando grandes com ícones autoexplicativos, para possibilitar procedimentos rápidos e descomplicados.

As alças de ambos os lados e o colchão de ar integrado garantem que o equipamento possa ser deslocado de forma precisa e fácil sobre a base de medição.

O Digimar 817 CLT está disponível em três tamanhos 350 mm, 600 mm e 1000 mm. O Digimar 816 CLT está disponível apenas em dois tamanhos 350 mm e 600 mm.

Ele permite medições unidimensionais em direção vertical bem como medições bidimensionais, quando a peça de trabalho pode ser inclinada em 90º.

A coleta dos dados de medição é possível sem fio bem como por cabo através da interface duplex MarConnect.

#### **1.1 Escopo de fornecimento**

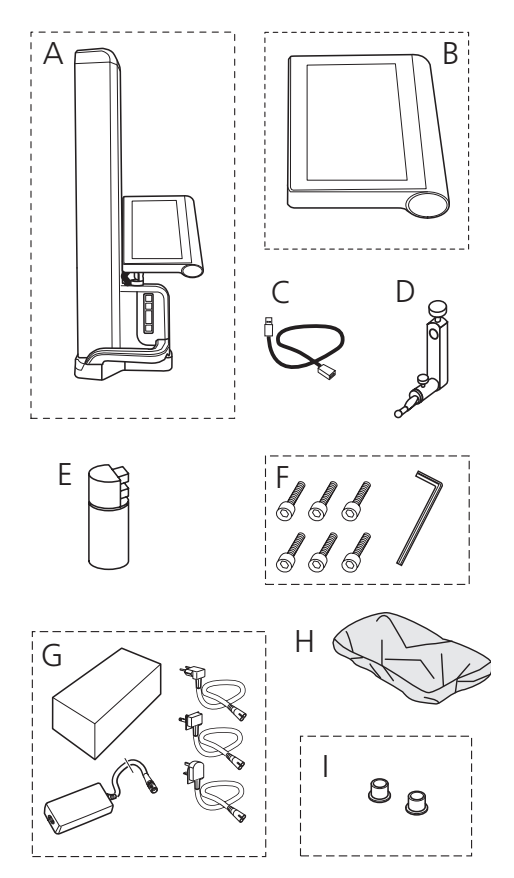

- *A Equipamento de medição de altura*
- *B Painel de operação com tela sensível ao toque*
- *C Cabo de conexão para painel de operação*
- *D Suporte para adaptadores de medição*
- *E Padrão de ajuste*
- *F Parafusos cilíndricos e chave Allen*
- *G Fonte de alimentação com adaptador*
- *H Tampa de proteção*
- *I Tampas cegas*

#### <span id="page-8-0"></span>**1.2 Montagem e estrutura**

**Desembalar o painel de operação**

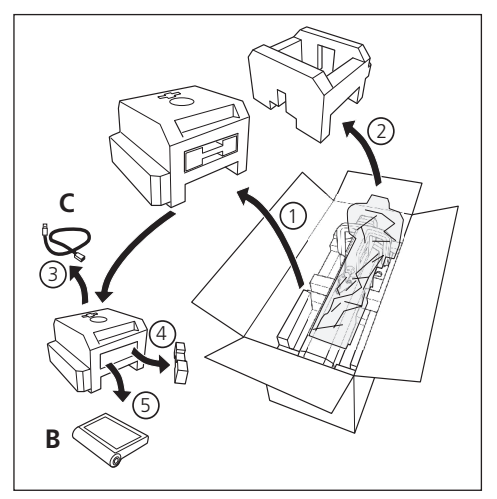

**Desembalar a coluna do equipamento de medição de altura**

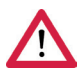

# <sup>350</sup> mm <sup>600</sup> mm (1000 mm 25 kg 30 kg 35 kg)

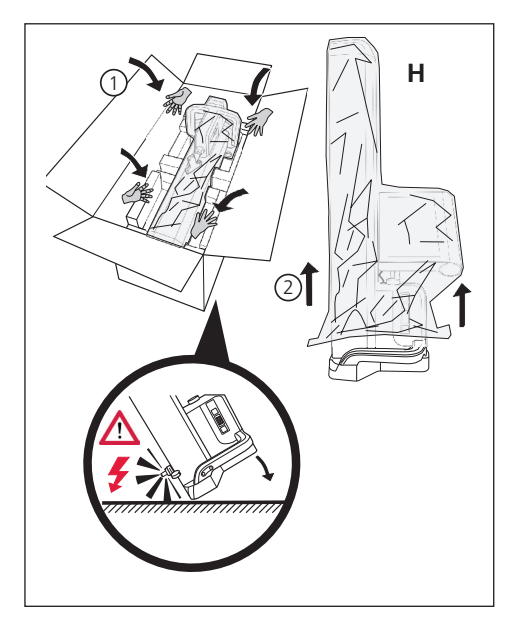

**Alinhar o suporte para os adaptadores de medição e soltar a fixação do ponta de medição**

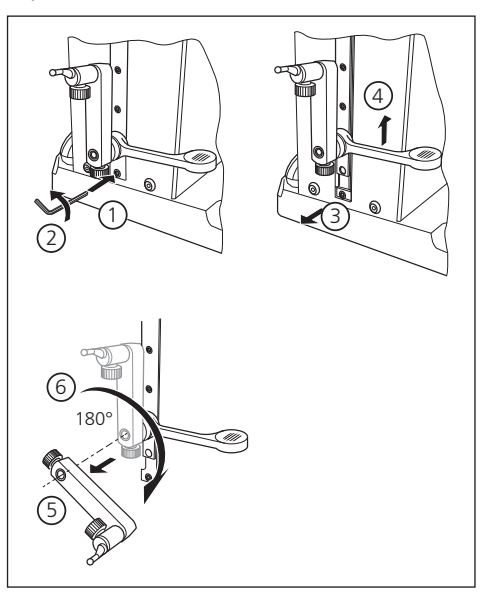

#### **Remover o arco protetor**

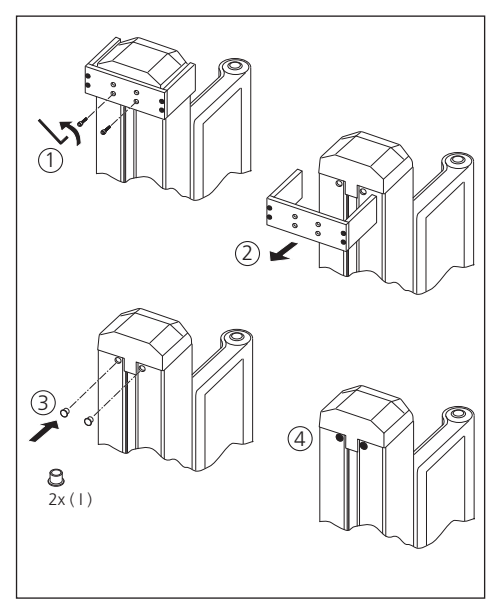

#### <span id="page-9-0"></span>**Desembalar a fonte de alimentação**

**Instalar a bateria**

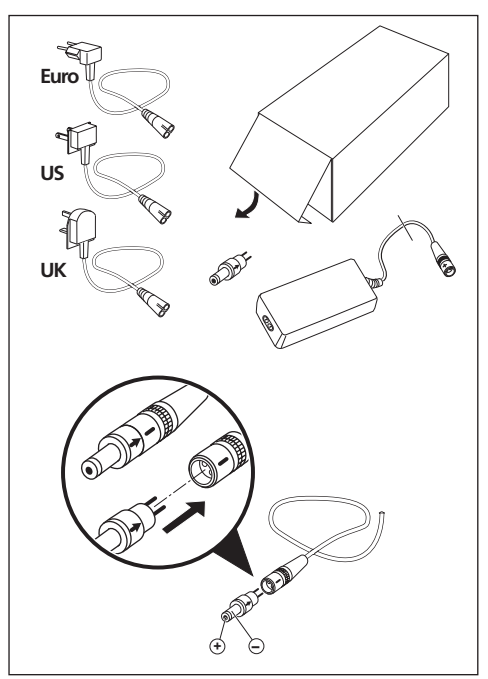

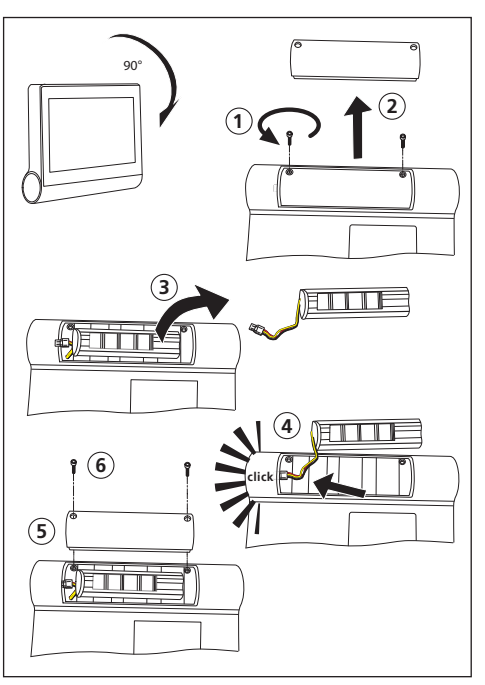

**Fixar e conectar o painel de operação**

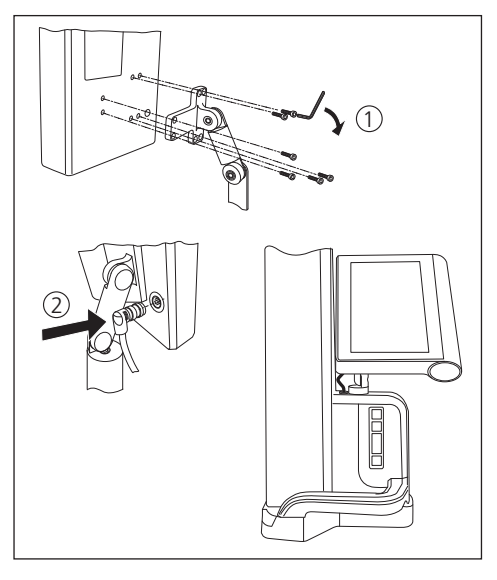

# 100-240 V ~ / 50-60 Hz 21  $~1$  6,5 h 3  $\mathbb{R}$ 0

# **Conectar a fonte de alimentação**

# <span id="page-11-0"></span>**2 Elementos do equipamento de medição**

Os aparelhos de medição de altura Digimar 817 CLT e Digimar 816 CLT possuem os seguintes elementos:

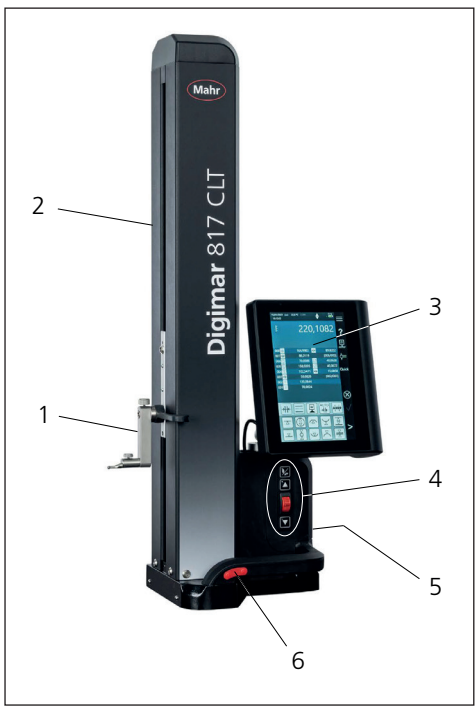

#### *Fig. 1*

*Elementos do equipamento de medição de altura*

*(A ilustração mostra o Digimar 817 CLT.)*

- *1 Suporte para adaptadores de medição*
- *2 Coluna do equipamento de medição com ponta de medição*
- *3 Painel de operação com botão liga/desliga*
- *4 Teclas de funções de medição rápida e roda manual (só Digimar 817 CLT)*
- *5 Interfaces (lado posterior do equipamento)*
- *6 Alças de ambos os lados (com botão para colchão de ar)*

#### **2.1 Botão liga/desliga**

O botão liga/desliga para o equipamento de medição está localizado na parte superior do painel de operação.

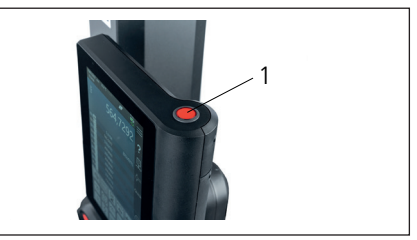

*Fig. 2 Botão liga/desliga*

# **2.2 Painel de operação**

O painel de comando do Digimar 817 CLT possui uma articulação de inclinação e rotação, e o Digimar 816 CLT apenas uma articulação de inclinação.

A tela sensível ao toque do painel de operação exibe a interface de usuário do software Digimar.

#### <span id="page-12-0"></span>**2.3 Ponta de medição**

A ponta de medição está posicionada na coluna do equipamento de medição de altura e serve para alojamento dos suportes para os adaptadores de medição.

A ponta de medição é equipada com uma alça de posicionamento, que permite deslocar o escala de medição manualmente no sentido vertical.

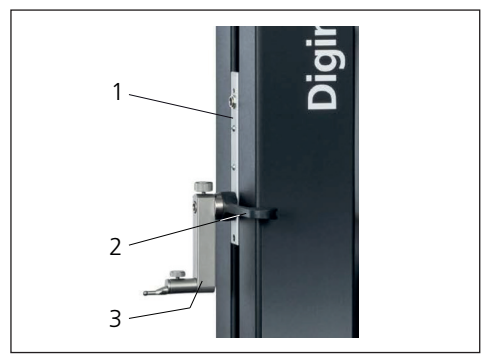

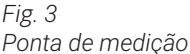

- *1 Ponta de medição*
- *2 Alça de posicionamento*
- *3 Suporte padrão com adaptador de medição*

A altura total da coluna depende do tamanho escolhido do equipamento de medição:

- Altura 688 mm (faixa de medição 350 mm)
- Altura 938 mm (faixa de medição 600 mm)
- Altura 1338 mm (faixa de medição 1000 mm) *(só Digimar 817 CLT)*

#### **2.4 Suporte para adaptadores de medição**

O suporte para os adaptadores de medição permite o alojamento de diferentes adaptadores de medição. O escopo de fornecimento inclui o suporte padrão 817 h1 e apalpador K5/51.

Outros suportes e adaptadores de medição podem ser adquiridos como acessórios.

# **2.5 Teclas de funções de medição rápida**

*Disponível apenas no Digimar 817 CLT.* 

Com auxílio das teclas de função de medição rápida do Digimar 817 CLT, é possível iniciar uma medição diretamente, sem a necessidade de selecionar a mesma na interface de usuário do software Digimar.

Uma das teclas de função de medição rápida é uma tecla de comutação, que permite alternar entre as medições "plano" e "furo".

As teclas de funções de medição rápida estão localizadas no pé do equipamento de medição de altura.

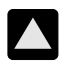

Dá início a uma medição em direção positiva, onde o apalpador é deslocado para cima, para apalpar a peça de trabalho por baixo.

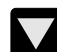

Dá início a uma medição em direção negativa, onde o apalpador é deslocado para baixo, para apalpar a peça de trabalho por cima.

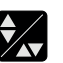

Alterna o tipo de medição:

Wedição "Plano" para uma medição de um ponto único

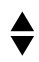

Medição "Furo" para uma medição de dois pontos

Na barra de status da interface de usuário é exibido o símbolo da medição escolhida.

#### <span id="page-13-0"></span>**2.6 Roda manual**

O interruptor de polegar somente está disponível no Digimar 817 CLT.

A roda manual serve para o deslocamento rápido e posicionamento do apalpador em direção positiva e negativa.

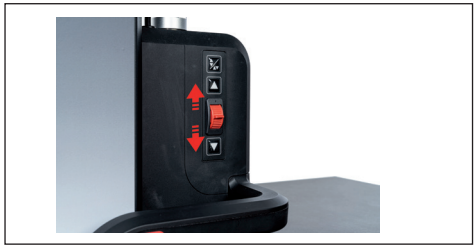

*Fig. 4 Roda manual* 

A velocidade de deslocamento corresponde à amplitude da roda manual da sua posição central, ou seja, quanto mais a botão manual é movida para cima, mais rápido o apalpador é deslocado na direção positiva para cima.

#### **2.7 Botão para colchão de ar**

Para um movimento preciso e suave do equipamento de medição de altura sobre a base de medição, um colchão de ar pode auxiliar no posicionamento exato do equipamento.

Para ativar o colchão de ar, há um botão correspondente na alça do equipamento de medição de altura.

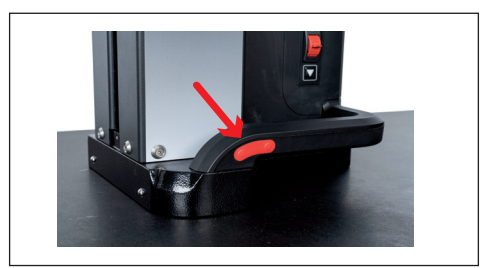

*Fig. 5 Botão para ativar o colchão de ar (A ilustração mostra o Digimar 817 CLT.)*

Com auxílio do botão e as alças é possível conduzir o equipamento de medição de altura com precisão.

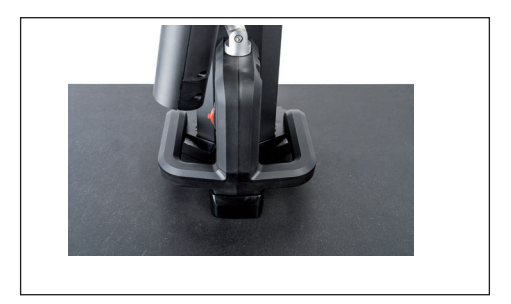

*Fig. 6 Alças para movimentação do equipamento de medição (A ilustração mostra o Digimar 817 CLT.)*

<span id="page-14-0"></span>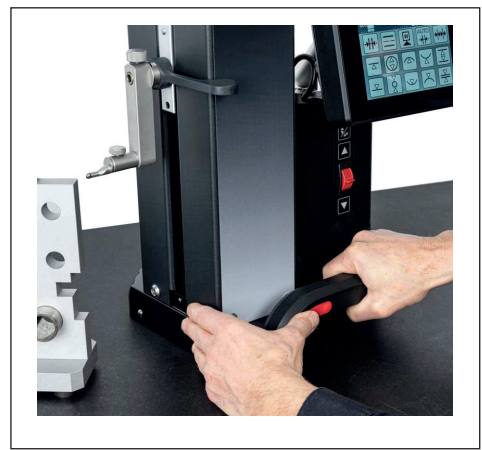

*Fig. 7*

*Movimentação do equipamento de medição de altura com colchão de ar ativado (A ilustração mostra o Digimar 817 CLT.)*

#### **2.8 Interfaces**

O equipamento de medição de altura possui as seguintes opções de conexão:

- Ponto de conexão Millimess na ponta de medição para conexão de um relógio comparador (interface dupla para medição da perpendicularidade e da retitude).
- Conexões USB 3.1 (tipo B) Para a conexão de:
	- − Instrumentos de medição Mahr (1086/16EWR/ 40EWR/800EW/800EWL)
	- − Pendrive USB com atualizações de firmware, software, programas de medição, logotipos de clientes bem como arquivos PDF e texto
	- − Unidade USB-Bluetooth para impressora USB
	- − Pendrive para software MarCom

• Conexão Mini-USB Para conexão de transmissões de valores de medição sem fio através do software MarCom.

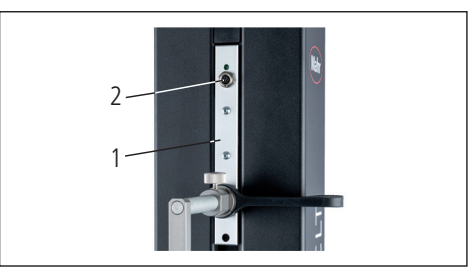

*Fig. 8 Conexão Millimess*

- *1 Ponta de medição*
- *2 Ponto de conexão Millimess*

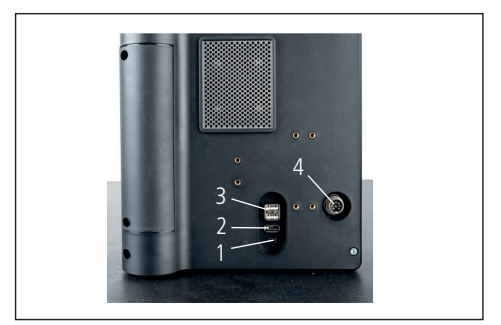

*Fig. 9 Conexões USB*

- *1 Mini-USB*
- *2 1 x USB 3.1 (preto)*
- *3 2 x USB 3.1 (branco)*
- *4 Conector redondo de 8 pinos para a alimentação elétrica do painel de operação*

# <span id="page-15-0"></span>**3 Interface de usuário do software Digimar**

A interface de usuário consiste em

- Barra de status
- Barra de menus
- Área de visualização
- Barra de teclas funcionais

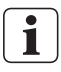

Os elementos da interface de usuário estão descritos detalhadamente na Ajuda online do software Digimar.

# **3.1 Barra de status**

A barra de status se encontra na borda superior da interface de usuário e contém os seguintes elementos (da esquerda para a direita):

• Data atual e hora atual

18.07.2022 mm 27,1 °C CORR

- Unidade do sistema de medição
- Estado de ativação das correções matemáticas
- Tipo de medição (plano ou furo) *(Disponível apenas no Digimar 817 CLT.)*

 $\overline{\mathbf{v}}$ 

• Estado atual de carga da bateria

13:40:32

#### *Fig. 10*

*Barra de status da interface de usuário do Digimar 817 CLT*

# **3.2 Barra de menus**

A barra de menu se encontra na margem direita da interface de usuário e contém as seguintes teclas de comando e elementos de indicação:

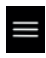

Abre o menu "Configurações" para definir as configurações para o software.

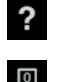

Liga ou desliga a Ajuda online sensível ao contexto.

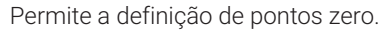

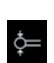

Permite a calibração do apalpador

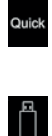

dos)

Liga ou desliga o modo Quick. *(Disponível apenas no Digimar 817 CLT.)*

Indica que a transmissão de dados para um pendrive USB está ligada.

Indica que a transmissão de dados está ligada através do software "MarCom Professional" por meio de pendrive.

Indica que a transmissão de dados está ligada através do software "MarCom Professional" por meio de cabo mini-USB.

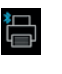

Indica que a transmissão de dados está ligada para uma impressora Bluetooth.

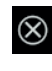

Cancela a ação atual, respectivamente apaga as entradas marcadas na lista de valores de medição na área de exibição.

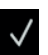

Confirma a ação atual.

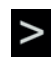

Alterna na barra de teclas de função para outras funções de medição selecionáveis

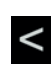

Alterna na barra de teclas de função para funções de medição selecionáveis eventualmente anteriores.

#### <span id="page-16-0"></span>**3.3 Área de visualização**

Na parte superior da área de visualização é exibido o valor de medição atual, respectivamente os resultados de medição atualmente verificados. Na parte central da área de visualização é exibida a lista de valores de medição com os resultados das funções de medição realizadas. 1

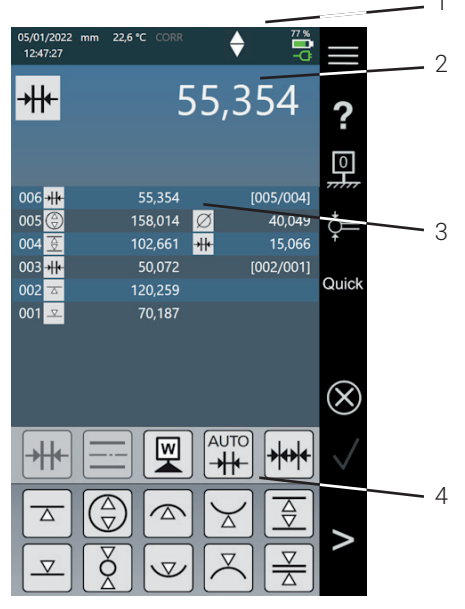

#### *Fig. 11*

*Interface de usuário do software Digimar (A ilustração mostra o Digimar 817 CLT.)*

- *1 Barra de menus*
- *2 Valor de medição atual*
- *3 Lista de valores de medição*
- *4 Barra de teclas funcionais*

No modo Programa de medição ativado, a área de visualização exibe elementos para gerenciar programas de medição e arquivos de resultados.

#### **3.4 Barra de teclas funcionais**

A barra de teclas de função está localizada abaixo da área de visualização. Ela contém as teclas de comando para selecionar uma função. Dependendo do modo selecionado, existem as seguintes teclas de comando:

#### **Calibrar o apalpador**

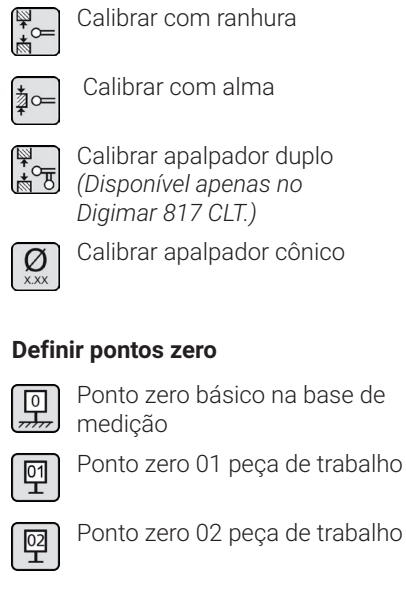

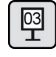

Ponto zero 03 peça de trabalho *(Disponível apenas no Digimar 817 CLT.)*

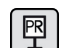

Entrada de preset

<span id="page-17-0"></span>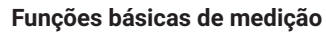

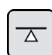

Apalpe por baixo

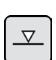

Apalpe por cima

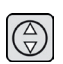

furação

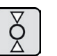

Eixo

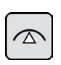

Furo em cima

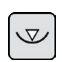

Furo embaixo

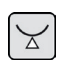

Onda embaixo

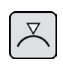

Onda em cima

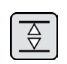

Ranhura

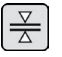

Centro do furo

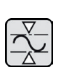

-6

Min-Max

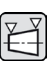

Medição de cone *(Disponível apenas no Digimar 817 CLT.)*

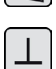

Medição de perpendicularidade

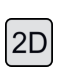

Ativação do modo 2D *(Disponível apenas no Digimar 817 CLT.)*

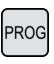

Ativação do modo Programa de medição

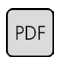

**TXT** 

Impressão dos resultados de medição como arquivo de protocolo em formato PDF

Impressão dos resultados de medição como arquivo de texto

#### **Funções de cálculo**

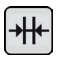

Cálculo de distância

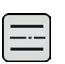

Cálculo de simetria

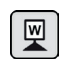

Definição do ponto zero da peça de trabalho

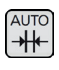

Cálculo automático de distância *(Disponível apenas no Digimar 817 CLT.)*

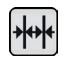

Cálculo automático de cadeias

# **Outras teclas de comando para funções**

Quando forem possíveis outras informações para uma função, as seguintes teclas de função são exibidas na barra de teclas de função, dependendo da função:

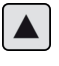

Deslocar apalpador para cima e apalpar

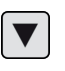

Deslocar apalpador para baixo e apalpar Interromper a medição e verificar

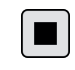

resultados de medição Pausar a medição

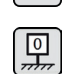

 $\mathbf{H}$ 

Definir a base de medição como referência para os resultados de medição

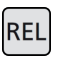

Calcular os resultados de medição relativos na "Função Min-Max"

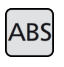

Calcular os resultados de medição absolutos na "Função Min-Max"

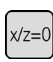

Definir os valores X e Z em zero, p. ex. na "Medição de perpendicularidade"

Alma

#### <span id="page-18-0"></span>**Funções de medição em modo 2D**

*A medição em modo 2D somente está disponível no Digimar 817 CLT.*

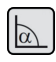

Introduzir ângulo de inclinação manualmente

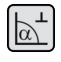

Verificar ângulo de inclinação com apalpador de precisão ou relógio comparador

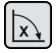

Inclinar a peça de trabalho para a direita

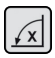

Inclinar a peça de trabalho para a esquerda

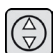

furação

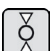

Eixo

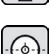

Centro do Furo

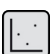

Exibir gráfico

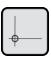

Ponto zero alternativo

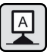

Eixo de referência alternativo

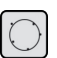

Círculo de compensação

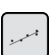

Reta de compensação

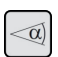

Ângulo entre duas retas

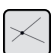

Ponto de interseção

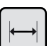

PDF

Distância

Impressão dos resultados de medição como arquivo de protocolo em formato PDF

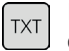

Impressão dos resultados de medição como arquivo de texto

#### **Gerenciamento de programa de medição**

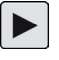

Permite a execução do programa de medição atualmente gravado na lista de arquivos

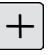

Permite a criação de um novo programa de medição

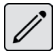

Permite a edição do programa de medição atualmente gravado na lista de arquivos

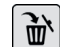

Exclui o(s) programa(s) de medição atualmente gravado(s) na lista de arquivos da memória interna do equipamento de medição de altura

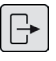

Copia todos os programas de medição para o pendrive USB conectado

Copia todos os programas de medição do pendrive USB conectado para a memória interna do equipamento de medição de altura

#### **Gerenciamento de arquivos de resultados**

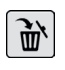

Exclui o(s) arquivo(s) de resultados atualmente marcado(s) na lista de arquivos da memória interna do equipamento de medição de altura

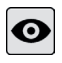

Exibe o conteúdo do arquivo de resultado atualmente marcado na lista de arquivos

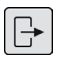

Copia todos os arquivos de resultados para o pendrive USB conectado

#### <span id="page-19-0"></span>**Edição de programa de medição**

As seguintes teclas de comando inserem a respectiva função como passo de medição:

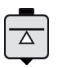

Função de medição "Apalpar por baixo"

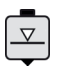

Função de medição "Apalpar por cima"

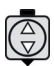

Função de medição "Furo"

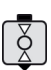

Função de medição "Onda"

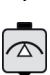

Função de medição "Furo em cima"

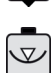

Função de medição "Furo embaixo"

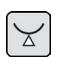

Função de medição "Onda embaixo"

Função de medição "Onda em cima"

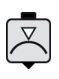

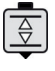

Função de medição "Ranhura"

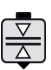

Função de medição "Alma"

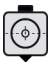

Função de medição "Centro do Furo"

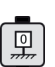

Função "Ponto zero básico base de medição"

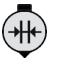

Função de cálculo "Cálculo de distância"

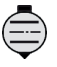

Função de cálculo "Cálculo de simetria"

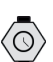

Função "Delay"

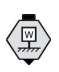

Função de cálculo "Definir ponto zero da peça de trabalho"

#### **Execução de programas de medição**

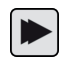

Dá início à execução do programa de medição

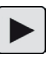

Executa o próximo passo de medição do programa de medição

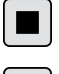

Encerra a execução do programa de medição

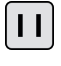

Interrompe a execução do programa de medição

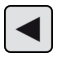

Volta para o passo de medição anterior

*(Disponível apenas no Digimar 817 CLT.)*

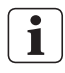

Todas as funções estão descritas detalhadamente na Ajuda online do software Digimar.

# <span id="page-20-0"></span>**4 Colocação em funcionamento**

#### **4.1 Primeira colocação em funcionamento**

O equipamento de medição de altura deve ser instalado sobre uma base de granito de classe 0 ou 1. A base de medição deve estar posicionada sobre o piso livre de vibrações (vibrações causadas por puncionadeiras ou semelhantes, não podem ser transmitidas).

Antes da primeira colocação em funcionamento, o equipamento de medição de altura deve ser montado e conectado corretamente.

A fonte de alimentação deve ser conectada na tomada de energia. Depois de aproximadamente 5 minutos, a bateria tem carga suficiente para que o equipamento de medição de altura possa ser ligado.

#### **4.1.1 Ligar**

- Para ligar o equipamento de medição de altura é necessário acionar o botão liga/ desliga que se encontra na parte superior do painel de operação.
- Assim que o sistema operacional do equipamento de medição de altura for iniciado, a interface do usuário do software Digimar é exibida no painel de operação.

#### **4.1.2 Configurações básicas**

Na primeira colocação em funcionamento, alguns parâmetros, tais como idioma e unidade de medição devem ser ajustados. Para tanto:

- Na barra de menu da interface de usuário, acionar a tecla de comando  $\equiv$ .
- No menu exibido "Configurações", acionar a tecla de comando do item de menu "Configurações do Equipamento".

A interface de usuário exibe a visualização "Configurações do equipamento".

- Na visualização, ajustar a data atual, a hora atual e o idioma para o software Digimar.
- Eventualmente, definir o período de tempo para o desligamento automático do equipamento de medição de altura.
- Eventualmente, definir o período de tempo para o desligamento automático da iluminação de fundo da visualização.
- Eventualmente, ajustar o brilho para a iluminação de fundo da visualização.
- Eventualmente, ativar a proteção por senha .
- Quando todas as configurações forem concluídas, acionar repetidamente a tecla de comando v na barra de menu da interface do usuário, para aplicar os ajustes e fechar o menu "Configurações".

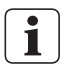

As possíveis configurações estão descritas detalhadamente na Ajuda online do software Digimar.

#### <span id="page-21-0"></span>**4.2 Deslocamento ao ponto de referência**

Depois de ligar ao equipamento de medição de altura, é realizado automaticamente um deslocamento ao ponto de referência, movendo o apalpador na direção positiva e, em seguida, na direção negativa. Com isso, o ponto zero do eixo Z é definido para a base de medição.

O ponto zero pode ser definido em qualquer lugar, p. ex. sobre uma superfície da peça de trabalho, com a função "Ponto zero 01 peça de trabalho".

Se desejar expandir a área de trabalho do equipamento de medição de altura , uma área pode ser apalpada em uma altura conhecida e essa altura pode ser definida como deslocamento do ponto zero com a função "Entrada preset".

#### **4.3 Calibração o apalpador**

- Instalar o adaptador de medição desejado no suporte da ponta de medição e colocar o bloco de ajuste sobre a base de medição.
- Na barra de menu da interface de usuário, acionar a tecla de comando :
- Na barra de teclas de função, acionar a tecla de função para o processo de calibração desejado:

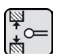

Calibrar com ranhura

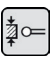

Calibrar com alma

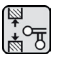

Calibrar apalpador duplo *(Disponível apenas no Digimar 817 CLT.)*

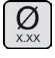

- Calibrar apalpador cônico
- Posicionar o apalpador manualmente na altura correspondente para o processo de calibração, p. ex. até a altura do centro da

ranhura do bloco de ajuste, quando é selecionada a função "Calibrar com ranhura".

• Deslocar o bloco de ajuste de tal forma que o apalpador esteja posicionado na ranhura.

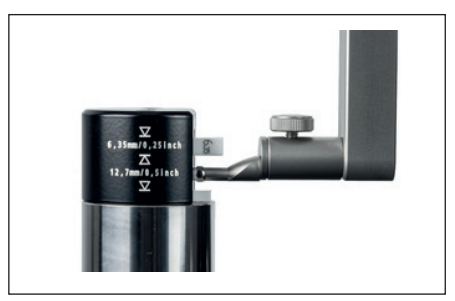

*Fig. 12 Posicionamento do bloco de ajuste ao calibrar com ranhura*

- O processo de calibração é executado automaticamente. Para um controle visual, uma respectiva animação do processo de calibração é representada na interface do operador.
- A constante do apalpador verificada é exibida na parte superior da área de visualização.

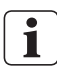

Os processos individuais de calibração estão descritos detalhadamente na Ajuda online do software Digimar.

#### <span id="page-22-0"></span>**4.4 Ponto zero na base de medição**

• Na barra de menu da interface de usuário, acionar a tecla de comando  $\blacksquare$ 

Se outros pontos zero da peça de trabalho já tiverem sido definidos, a barra de menu exibe a tecla de comando do ponto zero atual. Nesse caso, acionar esta tecla de comando.

- Na barra de teclas de função da interface de usuário, acionar a tecla de comando  $\boxed{9}$
- O apalpador é deslocado automaticamente para a base de medição e aplica a posição apalpada como ponto zero.

Com isso, pontos zero eventualmente definidos anteriormente (01, 02 e 03 bem como Preset) são excluídos automaticamente.

# **4.5 Ponto zero da peça de trabalho**

- Apalpar a superfície cuja posição deve ser usada como ponto zero.
- Na barra de menu da interface de usuário, acionar a tecla de comando ...

Se outros pontos zero da peça de trabalho já tiverem sido definidos, a barra de menu exibe a tecla de comando do ponto zero atual. Nesse caso, acionar esta tecla de comando.

• Na barra de teclas de função, confirmar a tecla de função para o ponto zero a ser definido:

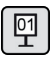

Ponto zero 01 peça de trabalho

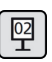

Ponto zero 02 peça de trabalho

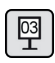

•

Ponto zero 03 peça de trabalho *(Disponível apenas no Digimar 817 CLT.)*

• Na barra de menu, acionar a tecla de comando v para definir o ponto zero da peça de trabalho.

#### **4.6 Desvio do ponto zero**

Com um desvio do ponto zero, a faixa de medição do equipamento de medição de altura pode ser ampliada. Assim, é possível por exemplo, com o desvio do ponto zero de 100,00 mm de uma posição de 50,00 mm, atribuir a altura de 150,00 mm, ou seja a faixa de medição é ampliada em 100 mm.

• Na barra de menu da interface de usuário, acionar a tecla de comando .

Se outros pontos zero da peça de trabalho já tiverem sido definidos, a barra de menu exibe a tecla de comando do ponto zero atual. Nesse caso, acionar esta tecla de comando.

- Na barra de teclas de função da interface de usuário, acionar a tecla de comando 图.
- Na área de visualização da interface do usuário são exibidos o campo de entrada "PE" e um campo de diálogo com teclado numérico.
- Inserir o valor do desvio do ponto zero com auxílio do teclado numérico e acionar a tecla de comando  $\sqrt{ }$  na barra de menu para aplicar o valor inserido.
- A faixa de medição é ampliada no valor inserido.

#### <span id="page-23-0"></span>**4.7 Métodos de medição**

#### **4.7.1 Funções básicas de medição**

As funções básicas de medição podem ser iniciadas de forma rápida mediante acionamento de uma tecla.

Para tanto, o procedimento é sempre o mesmo:

- Posicionar o apalpador acima ou abaixo do ponto a ser medido.
- Na barra de teclas de função da interface de usuário, acionar a tecla de comando da função desejada.
- A apalpador se aproxima automaticamente da superfície a ser medida e aplica o valor de medição.

No caso de medições dinâmicas, onde devem ser medidas um máximo ou mínimo (furos ou ondas), é necessário deslocar a peça de trabalho ou o equipamento de medição de tal forma, que o equipamento de medição possa registrar um valor extremo. Para medições com dois apalpes consecutivos (p. ex. furo, ranhura ou onda), o primeiro apalpe sempre ocorre para cima.

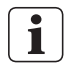

As funções de medição individuais estão descritas detalhadamente na Ajuda online do software Digimar.

#### **4.7.2 Modo 2D**

*Disponível apenas no Digimar 817 CLT.* 

Com as funções de medição em modo 2D é possível solucionar tarefas de medição usuais em 2D. Estas incluem cálculos de círculos de compensação (círculo de furos) ou ângulos e distâncias entre furos. Para tanto, os valores de medição dos eixos Z e X são medidos e salvos separadamente.

O procedimento das funções de medição em modo 2D é sempre o seguinte:

- Ativação do modo 2D mediante acionamento da tecla de comando 2D
- Medição das características no eixo Z.
- Inclinar / girar a peça de trabalho (normalmente 90º) mediante acionamento da tecla de comando  $\left|\sum_{x}\right|$ ou $\left|\overline{x}\right|$
- Nova medição das características na mesma sequência no eixo X.
- Se desejar medir outras características no eixo Z, a peça de trabalho deve ser retornada para a sua posição mediante acionamento da tecla de comando  $\sqrt{x}$ lou $\sqrt{x}$ .
- Execução de cálculos, p. ex. "Círculo de compensação".

Em modo 2D ativado, as respectivas teclas de comando para as possíveis funções de medição são representadas na barra de teclas de menu da interface do usuário.

Na área de visualização da interface do usuário é possível representar os resultados das medições realizadas como lista de valores de medição ou como gráfico.

A representação gráfica pode ser ativada ou desativada mediante acionamento da tecla  $de comando$ 

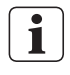

As funções de medição individuais em modo 2D estão descritas detalhadamente na Ajuda online do software Digimar.

#### <span id="page-24-0"></span>**4.7.3 Modo Quick**

*Disponível apenas no Digimar 817 CLT.* 

No modo Quick, o sistema detecta as funções de medição desejadas com base no movimento da ponta de medição e inicia as mesmas automaticamente.

O modo Quick permite, por exemplo, realizar medições de cadeias ou vários furos (p. ex. cálculos de círculo de furos) de forma rápida e eficiente.

Para ativar o modo Quick:

• Na barra de menu da interface de usuário, acionar a tecla de comando Quick

Com o modo Quick ativado, a escrita da tecla de comando é exibida na cor verde.

- No pé do equipamento de medição de altura, acionar a tecla de comutação para o tipo de medição.
- Na barra de status é exibido o símbolo da medição ativada

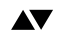

Medição "Plano" para uma medição de um ponto único.

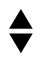

Medição "Furo" para uma medição de dois pontos.

• Conduzir o apalpador até uma posição do ponto a ser medido, p. ex. acima da superfície a ser apalpada.

• Deslocar a ponta com auxílio da alça de posicionamento ligeiramente na direção da superfície a ser apalpada, p. ex. para baixo.

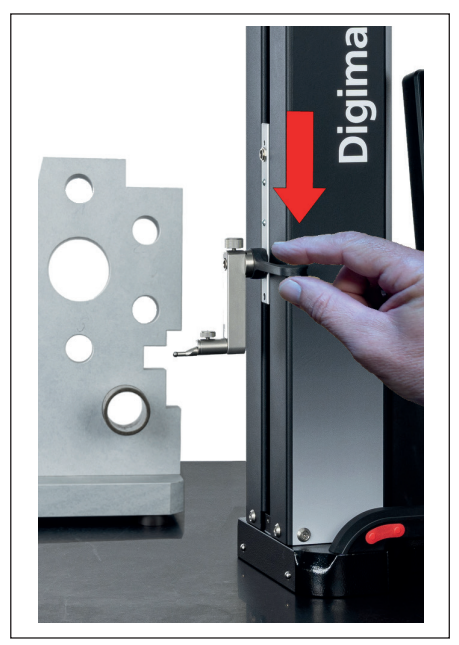

*Fig. 13 Mover a ponta para baixo com auxílio da alça de posicionamento*

- O equipamento detecta que a superfície deve ser apalpada e inicia a função de medição automaticamente.
- Depois de apalpar, o valor de medição é aplicado e exibido na parte superior da área de visualização.

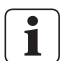

Uma medição em modo Quick pode ser cancelada a qualquer momento mediante acionamento da tecla de comando  $\otimes$  na barra de menu da interface do usuário.

#### <span id="page-25-0"></span>**4.7.4 Modo Programa de medição**

No modo Programa de medição é possível automatizar passos de medição recorrentes, criando um programa de medição que pode ser salvo como arquivo e, em seguida, executado.

Os resultados de um programa de medição podem ser salvos e exibidos como arquivo de resultados em formato PDF e/ou texto.

Para ativar o modo Programa de medição:

• Na barra de menu da interface de usuário,  $accionar a tecla de comando = e, no menu$ "Configurações exibido, selecionar o item de menu "Programas".

Ou na barra de teclas de função da interface de usuário, acionar a tecla de comando .

• O modo Programa de medição é ativado e a visualização "Programas" é exibida.

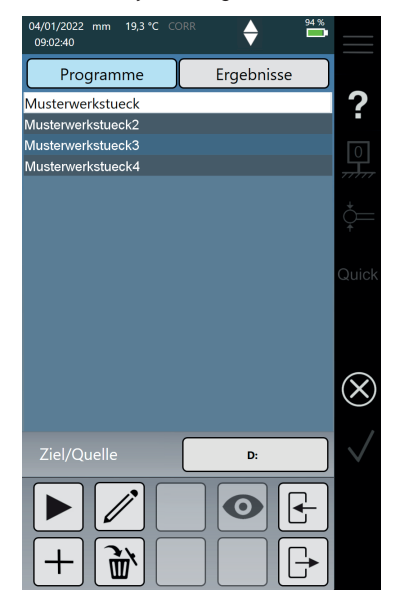

*Fig. 14 Visualização "Programas" (A ilustração mostra o Digimar 817 CLT.)*

• Na visualização "Programas" é possível selecionar e gerenciar programas de medição bem como os arquivos de resultados de programas de medição executados.

Com o modo Programa de medição ativado, as respectivas teclas de comando para gerenciar os arquivos de programas de medição e de resultados ou para editar programas de medição são exibidas na barra de teclas de menu.

A criação, edição e execução de um programa de medição estão descritas detalhadamente na Ajuda online do software Digimar. i

#### **4.7.5 Resultados de medição**

i

Os resultados de medição podem ser salvos em PDF e/ou como arquivos de texto.

> A criação e impressão de arquivos em PDF e texto estão descritas detalhadamente na Ajuda online do software Digimar.

# <span id="page-26-0"></span>**5 Anexo**

#### **5.1 Manutenção e conservação**

Deve se observar para que a base de medição esteja sempre limpa. A base de medição deve ser limpa diariamente, removendo poeira, óleo ou fluido refrigerante.

Sujeira nos mancais de ar tem um efeito negativo na medição e na precisão.

A bateria pode ser trocada sem perda dos dados armazenados no equipamento.

#### **5.2 Limpeza do equipamento**

O equipamento pode ser limpo com um pano umedecido. Durante a limpeza não deverá penetrar qualquer líquido no equipamento!

Não usar solventes, produtos de limpeza abrasivos ou detergentes que dissolvam material sintético!!

Os mancais de ar podem ser limpos com um pouco de álcool.

#### **5.3 Carga da bateria**

Para carregar a bateria, a fonte de alimentação deve ser conectada na tomada de carga. O estado de carga da bateria é exibido na barra de status da interface do usuário ( $\frac{100\%}{100\%}$ ).

A fonte de alimentação também pode estar permanentemente conectada, já que uma proteção contra sobrecarga monitora o processo de carga. A bateria também é carregada quando o equipamento de medição de altura está desligado ( ).

Uma bateria desconectada também será exibida na barra de status ( $\blacktriangleright$ 

> Mesmo uma bateria que não está em uso descarrega com o tempo. Baterias descarregadas podem perder sua capacidade ou tornar-se totalmente impróprias. Portanto, a bateria deveria ser carregada a cada 6 meses.

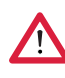

i

Nunca conectar a bateria em curto-circuito. Há risco de incêndio e explosão!

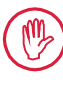

O equipamento de medição de altura sempre deve ser operado com a bateria instalada.

#### <span id="page-27-0"></span>**5.4 Dados técnicos**

# **5.4.1 Digimar 817 CLT**

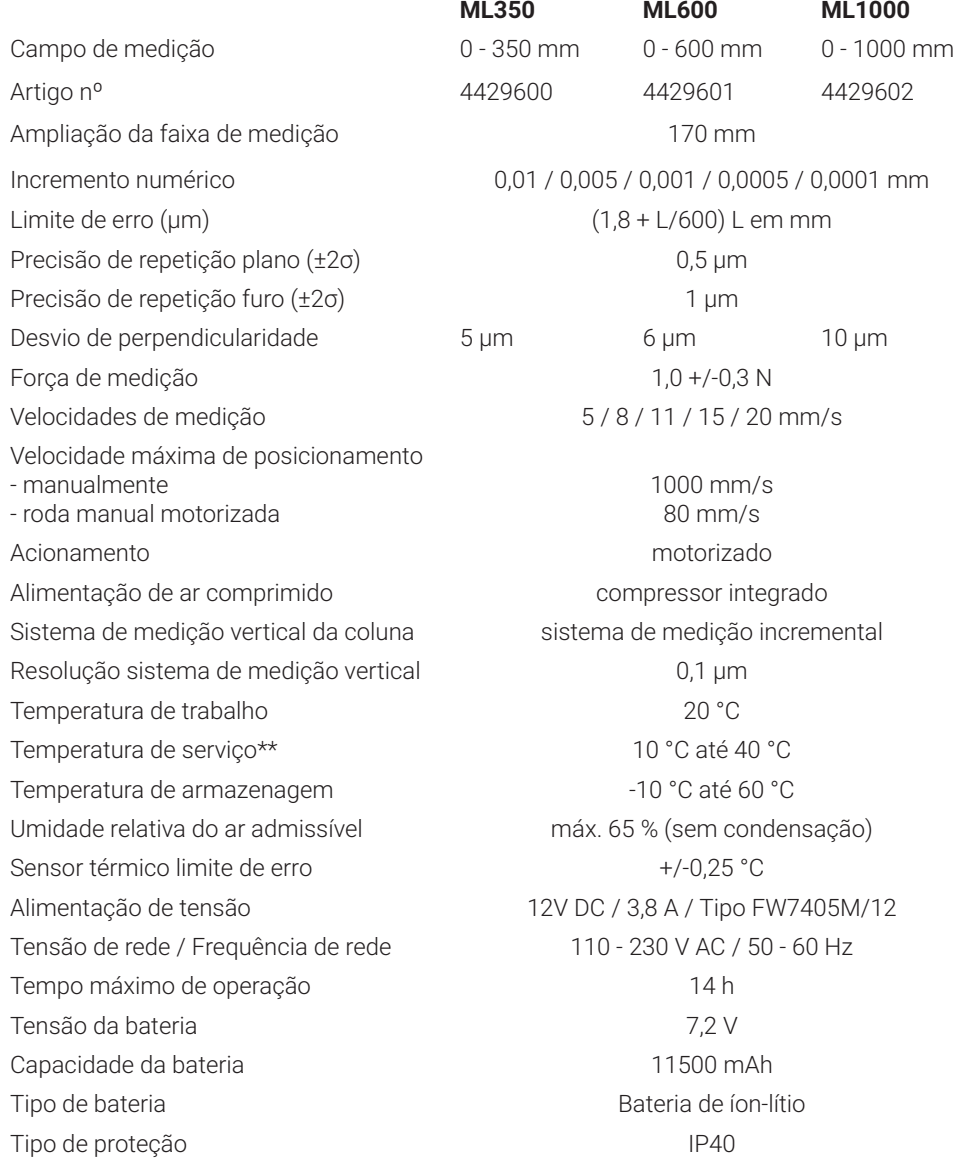

# <span id="page-28-0"></span>**5.4.2 Digimar 816 CLT**

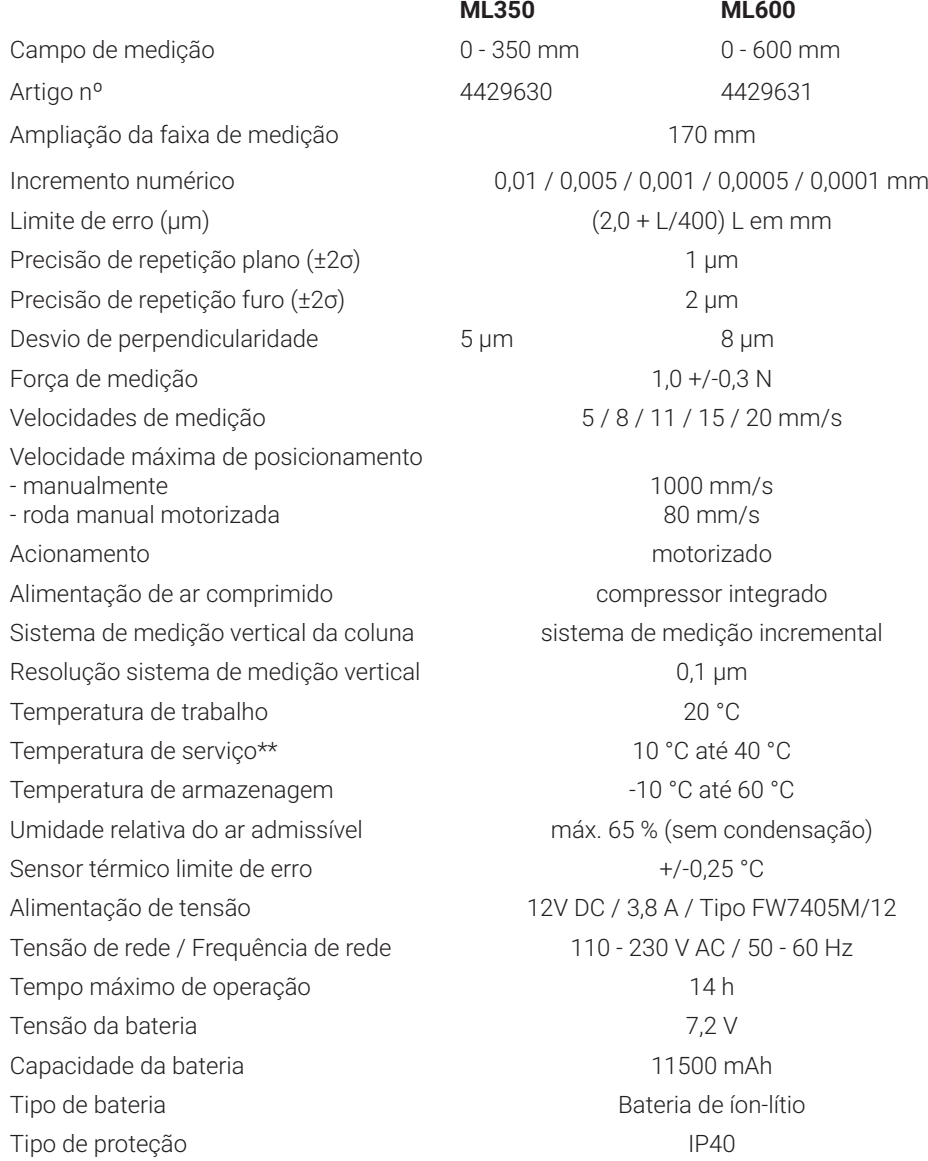

#### <span id="page-29-0"></span>**5.5 Informações do equipamento**

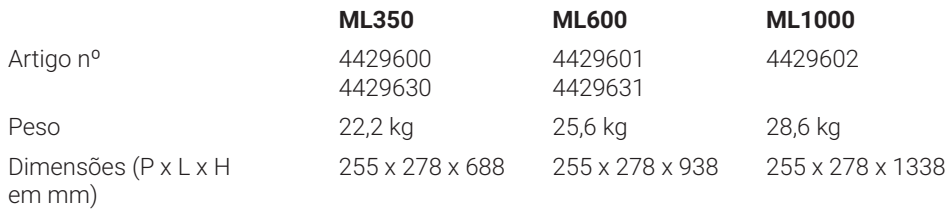

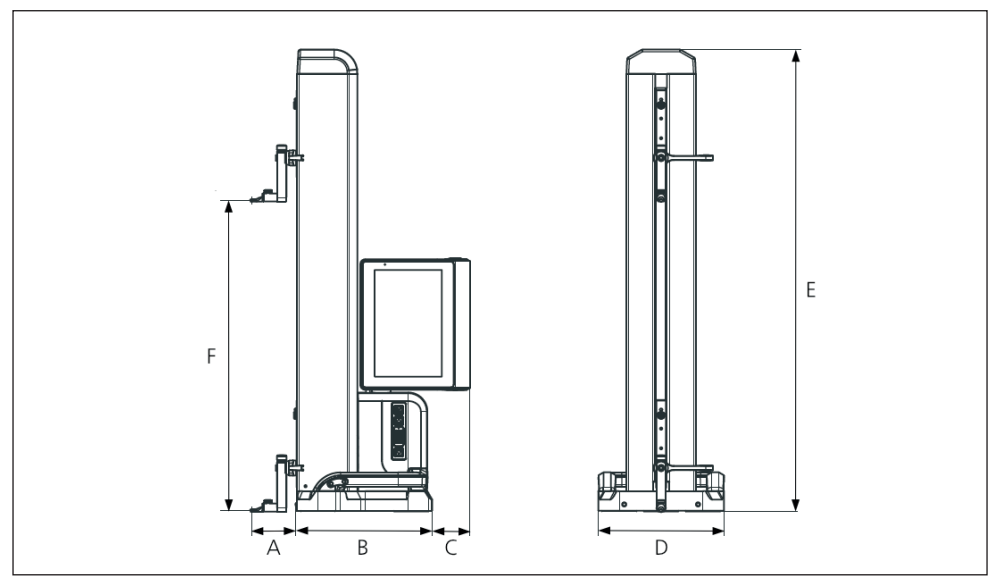

# *Fig. 15*

*Dimensões do equipamento*

- *A 89,2 mm*
- *B 278 mm*
- *C 77 mm*
- *D 255 mm*
- *E 688 mm | 938 mm | 1338 mm*
- *F 0 350 mm | 0 600 mm | 0 1000 mm*

#### <span id="page-30-0"></span>**5.6 Acessórios**

#### **5.6.1 Portador e suporte para adaptadores de medição**

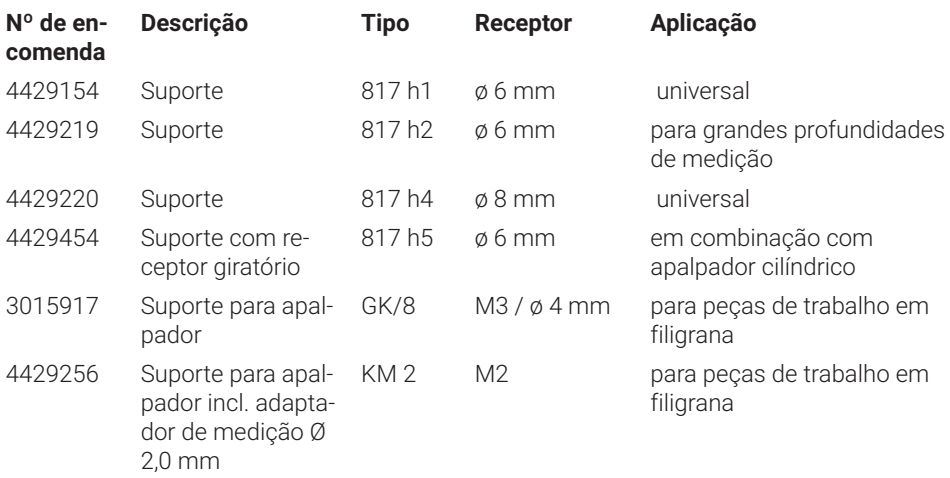

#### **5.6.2 Adaptadores de medição**

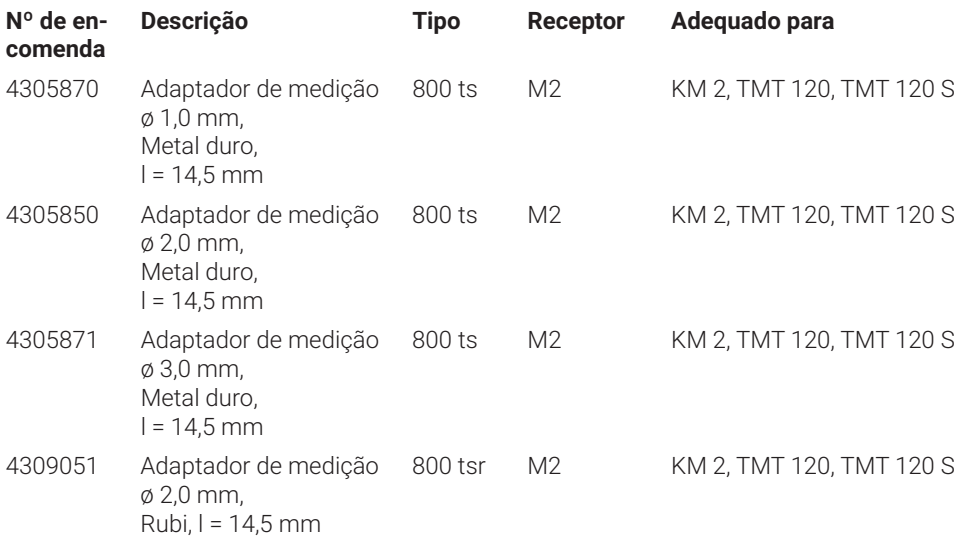

#### <span id="page-31-0"></span>**5.6.3 Apalpador de esfera**

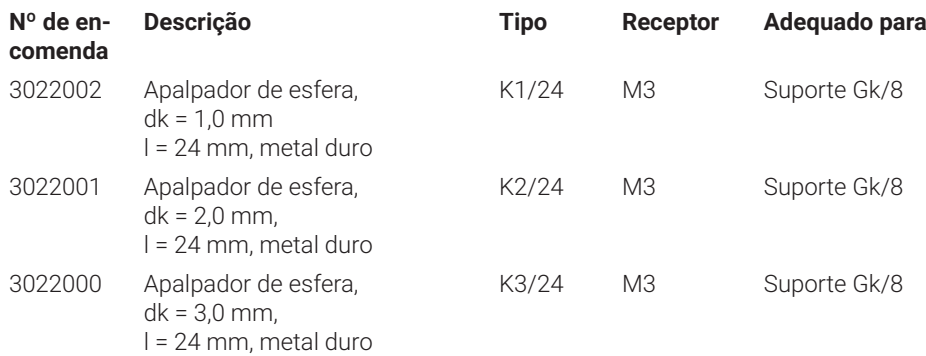

#### **5.6.4 Adaptadores de medição esféricos**

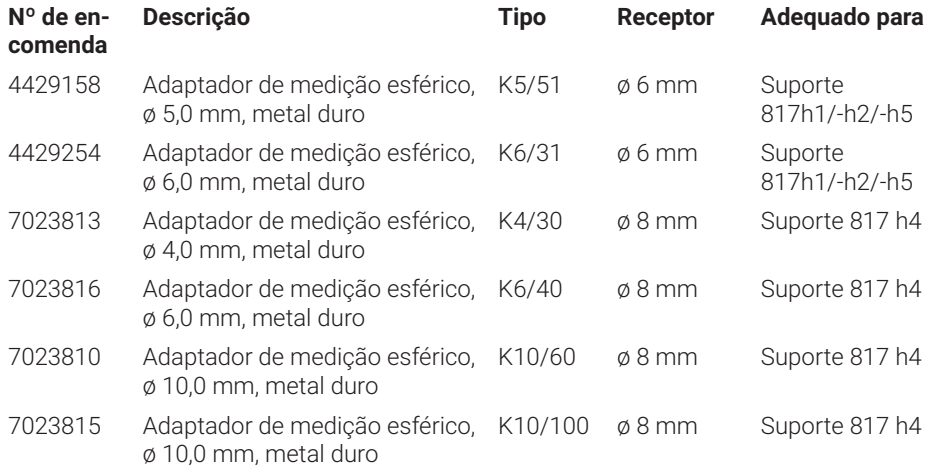

#### **5.6.5 Adaptadores de medição de disco e cilíndricos**

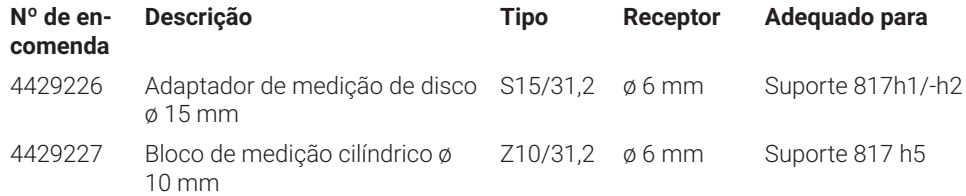

#### <span id="page-32-0"></span>**5.6.6 Adaptadores de medição cônicos**

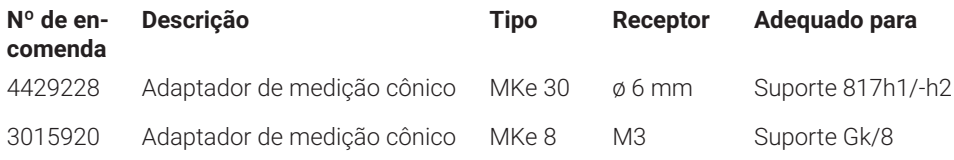

#### **5.6.7 Acessórios para medição de perpendicularidade**

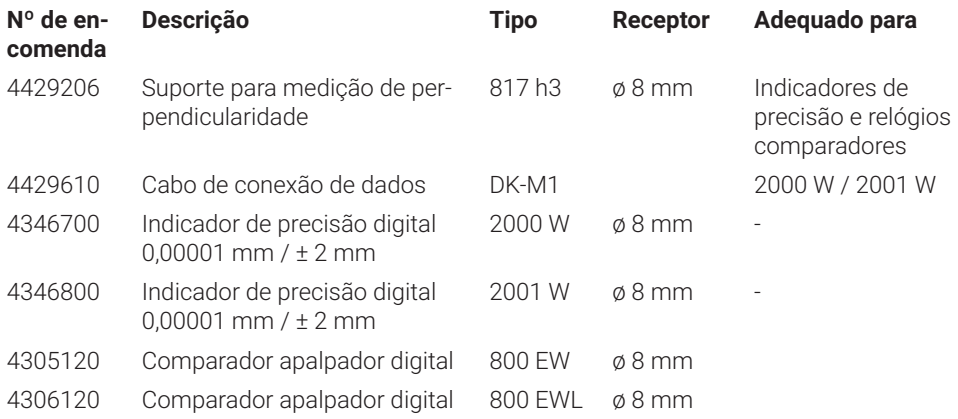

#### **5.6.8 Apalpador de profundidade**

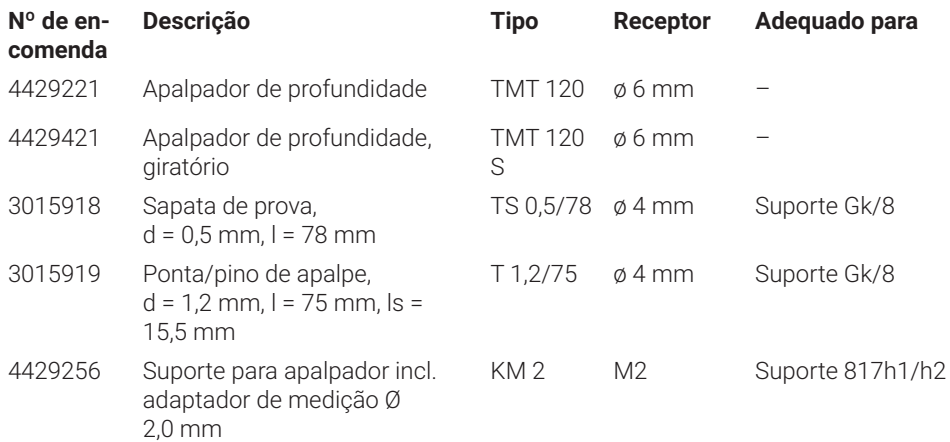

#### <span id="page-33-0"></span>**5.6.9 Outros acessórios**

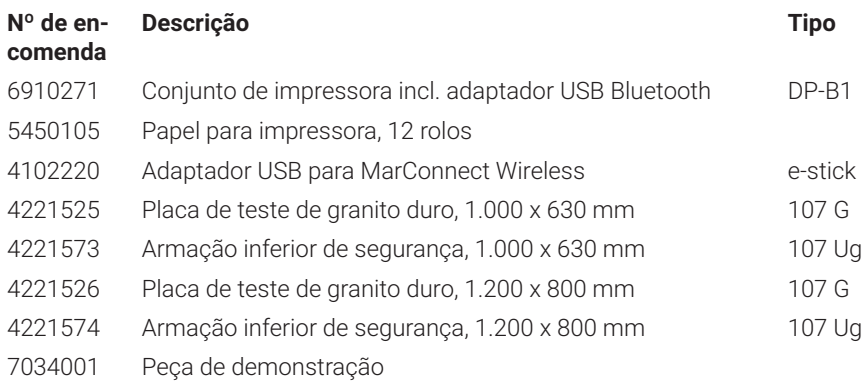

# <span id="page-34-0"></span>**6 Índice remissivo**

#### **A**

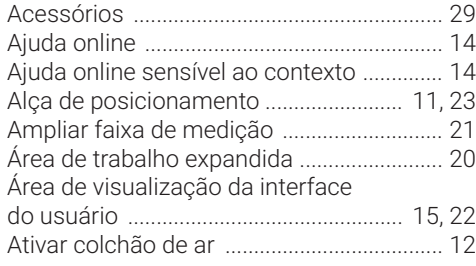

#### **B**

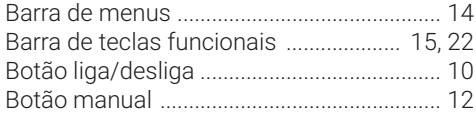

#### **C**

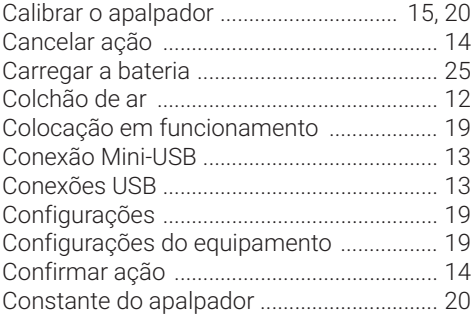

#### **D**

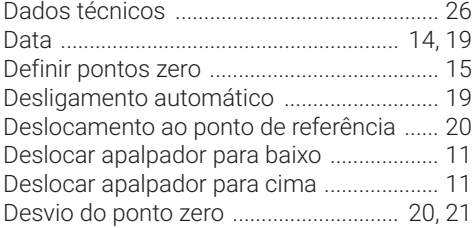

#### **E**

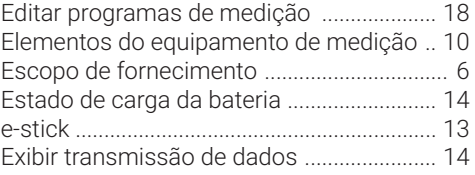

#### **F**

Funções básicas de medição .............. [16,](#page-17-0) [22](#page-23-0) Funções de medição em modo 2D ..... [17,](#page-18-0) [22](#page-23-0)

## **G**

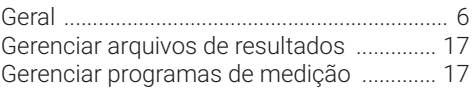

#### **H**

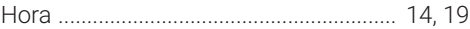

#### **I**

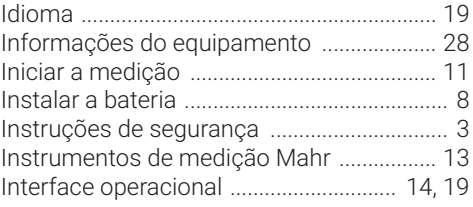

#### **L**

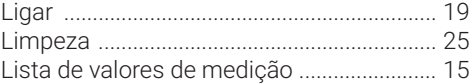

#### **M**

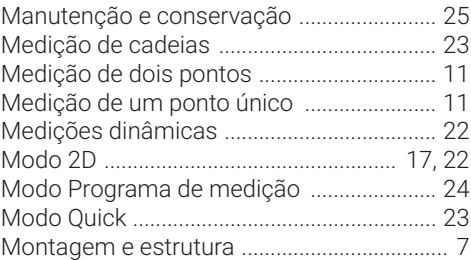

# **O**

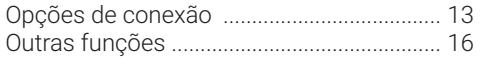

#### **P**

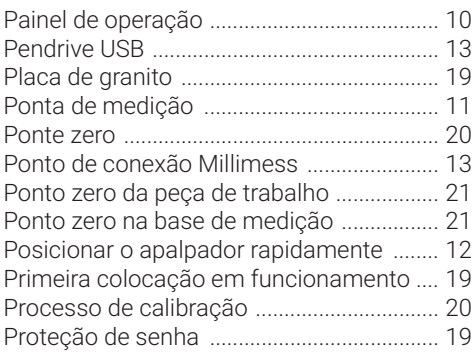

# **R**

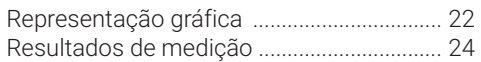

# **S**

Suporte para adaptadores de medição .... [11](#page-12-0)

# **T**

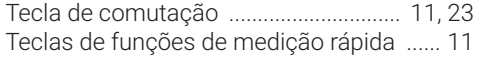

#### **U**

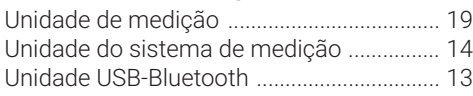

# **V**

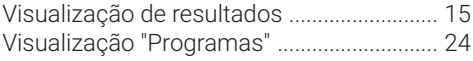

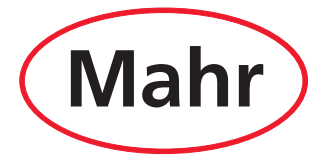

www.mahr.com